# Getting Started

## *SpotOn!™ Flexo 2.6*

#### All you need to know to get started, every step of the way.

- How to **install** the software
- How to **activate** the software
- How to **contact us**

#### Languages

SpotOn! is written in English. If we receive demand for other languages, we will certainly consider publishing localized versions of SpotOn!

#### Platform requirements

#### **Windows Client minimum**

Windows XP Pro SP3 or higher Pentium 4 or higher 160GB Hard Drive 1GB RAM 1024x768 16-bit Color 1 USB ports

#### **Windows Server minimum**

Windows XP Pro SP3 or higher Pentium 4 or higher 160GB Hard Drive 1GB RAM 1024x768 16-bit Color 1 USB ports

#### **Macintosh Client minimum**

OS 10.5.8 or higher Intel 160GB Hard Drive 1GB RAM 1024x768 16-bit Color 1 USB ports

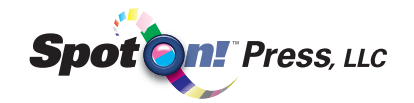

## Table of Contents

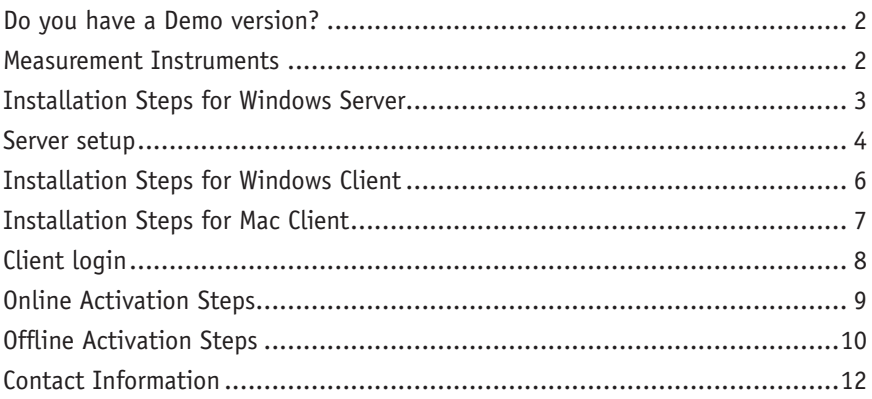

#### BEFORE YOU DO ANYTHING...

Follow the Installation Steps, then the Activation Steps, as explained.

### Do you have a Demo version?

If you downloaded or were given a **Demo version**, the product will run for 30 days and then quit. You will need to purchase a product key to keep using SpotOn!. During the 30 day trial period the **Demo version** has full functionality. Please contact sales@spotonpress.com or your dealer to purchase the full version.

#### Measurement Instruments

Here is a list of instruments that work with SpotOn!:

X-Rite i1 Pro and Pro 2 X-Rite eXact (Windows only) X-Rite 530 X-Rite 939 X-Rite SpectroEye X-Rite SP62-64 Techkon SpectroDens (Windows only) Konica-Minolta FD-7 (Windows Only)

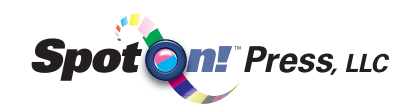

#### INSTALLATION STEPS FOR WINDOWS SERVER

#### WINDOWS

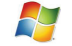

- Step 1: *Double-click* on the **SpotOnServer.exe** file to launch the installation wizard.
- Step 2: Follow the steps in the wizard to install SpotOn! Server.

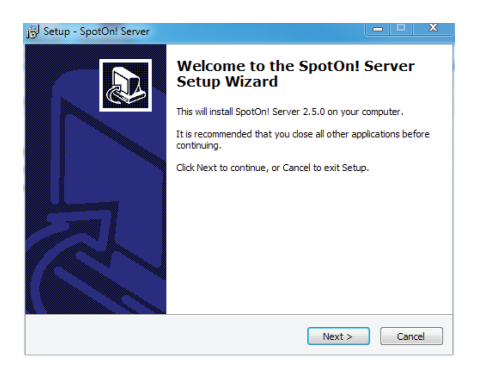

Step 3: Click *Finish*. **SpotOn! Server** is installed and running in the background as a service. The default administrative user is called **admin** with a password of **admin**. See the next section to set up more users.

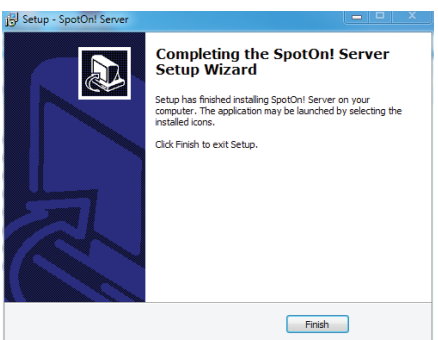

#### SERVER SETUP

### WINDOWS

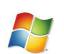

 Step 1: *Click* the **SpotOn! Admin** shortcut in the Start menu to launch the Server Admin application.

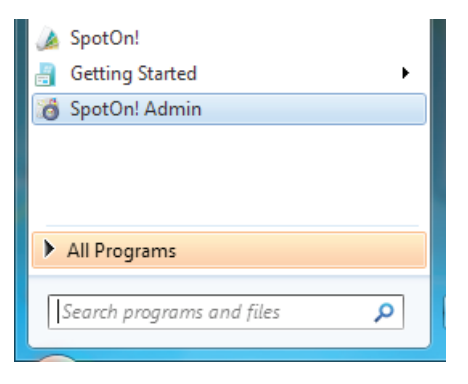

Step 2: The Server Admin application allows the user to turn the server service on or off. When installed, it is on by default. *Click* the red icon button to turn the server off.

> *Click* the green arrow icon to turn the server on. The Server Admin application is also where additinal users can be added and configured.

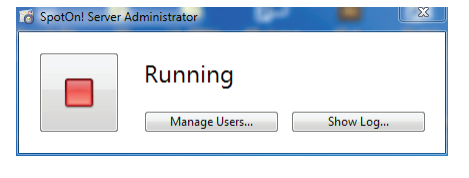

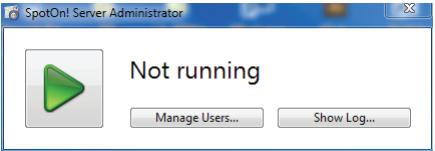

- Note: The **Show Log...** button will open a window where the database and log files are stored, making it easy to find for backup purposes and troubleshooting.
- Step 3: *Click* **Manage Users** to add, edit, or remove Users. The **Manage Users** window will appear where these administrative functions can be performed.

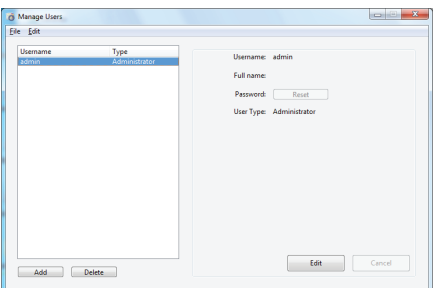

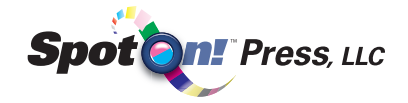

Step 4: *Click* **Add** to add a new User. The **Create New User** win dow will appear. Fill in the Username, Full name, and Password for the new user. Pick the **User Type**. An **Operator** can only access the Instruments section in Settings. An **Administrator** has full functionality.

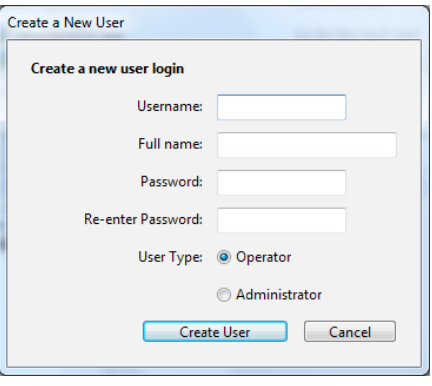

Step 5: To edit a User, select the User in the list on the left and *click* **Edit** .

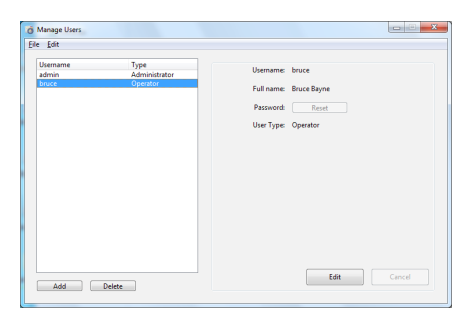

Step 6: Everything except the **Username** can be changed when editing a User. The only way to change a **Username** is to delete the User and add a new User with a different name. *Click* **Save** to save the User changes.

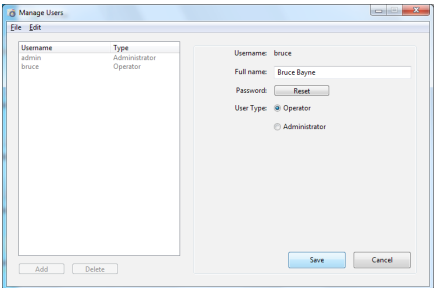

Step 7: To change the **Password**, *click* **Reset**. In the Change Password window create a new Password and re-enter it. *Click* **Change Password** to save the new Password for the User being edited.

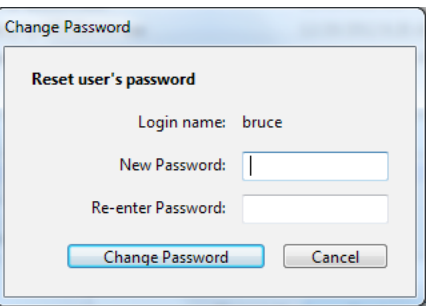

#### CLIENT INSTALLATION STEPS FOR WINDOWS

#### WINDOWS

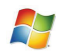

Step 1: *Double-click* on the **SpotOn.exe** file to launch the installation wizard.

- Step 2: Follow the steps in the wizard to install SpotOn! Flexo. If any **Security Warning** windows appear *select* **Run** or **Install this driver software anyway** to continue with the installation wizard.
- Step 3: *Read* the **License Agreement** carefully and if you accept the conditions of the agreement *click* the **I accept the agreement** radio button and *click* **Next >**.

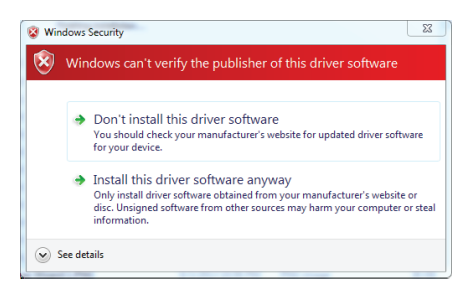

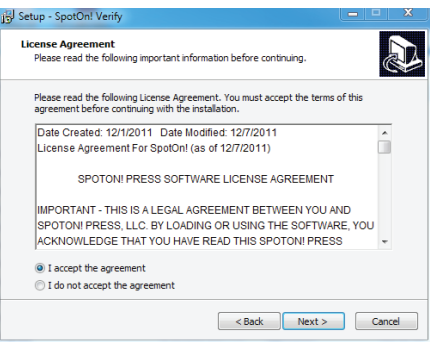

Step 4: *Click* **Finish**. **SpotOn! Flexo** is installed and ready to use for 30 days, or purchase a **Product Key** to activate for unlimited use.

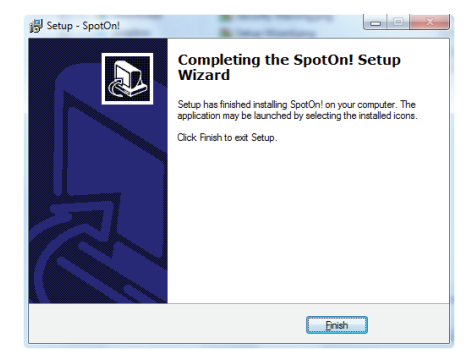

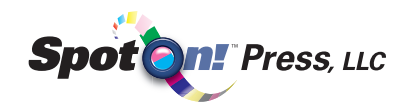

#### CLIENT INSTALLATION STEPS FOR MAC

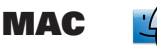

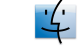

- Step 1: *Double-click* on the **SpotOn.dmg** file to mount the SpotOn! Flexo disk image.
- Step 2: *Read* the **License Agreement** carefully and if you accept the conditions of the agreement *click* the **Agree** button.

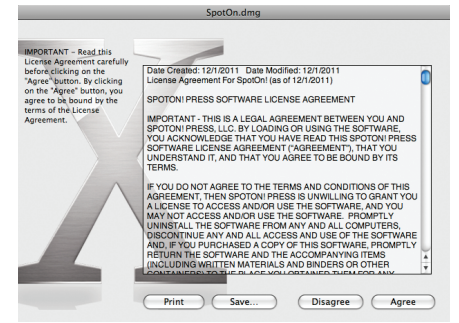

Step 3: *Drag* the **SpotOn! Flexo** icon onto the Applications icon.

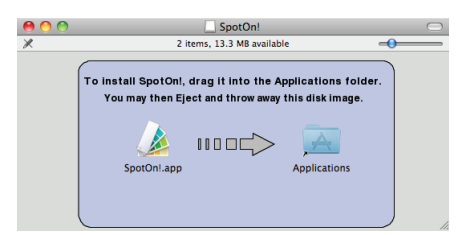

Step 4: *Eject* the **SpotOn!** disk image. SpotOn! Flexo is installed and ready to use for 30 days, or purchase a **Product Key** to activate for unlimited use.

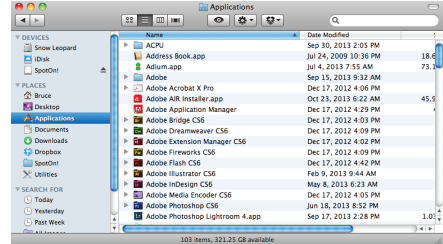

#### CLIENT LOGIN

#### WINDOWS and MAC

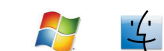

Note: When the SpotOn! Client is launched for the first time a **Server Setup** window opens asking the user to choose between **Local Mode** and **SpotOn! Server Mode**. Choose the mode. This choice

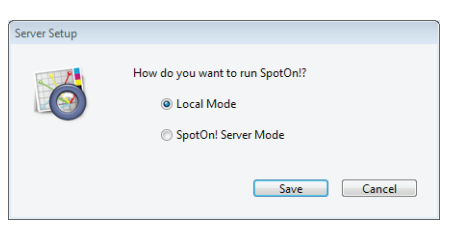

can be changed in the **General Settings** section once a setting has been chosen.

Step 1: When a User logs into a newly installed and registered SpotOn! Client for the first time, a blank User **Login** screen appears. *Enter* the **Server IP address** with **:13707** at the end, the **Username,** and **Password**. *Click* **Log In** to start using the Client. If **Server Mode** was accidentally chosen and there is no server installed, *click* the **Use local database...** button to switch back to **Local Mode**.

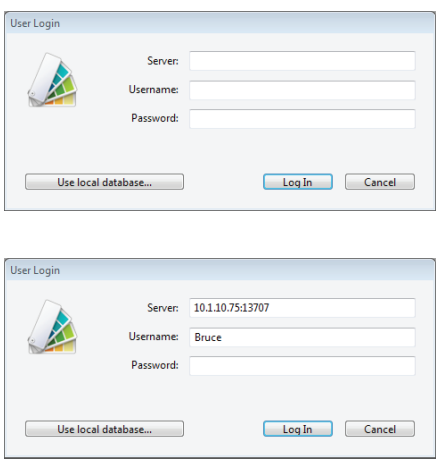

Note: In subsequent Logins, the User isn't required to re-enter the Server or Username, as SpotOn! remembers the previous Login. Only the Password needs to be re-entered for security purposes.

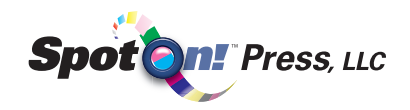

#### ONLINE ACTIVATION STEPS

#### WINDOWS and MAC  $A$

#### IMPORTANT NOTICE:

Make sure the computer SpotOn! Flexo was installed on is connected to the internet and a **Product Key** is available to activate SpotOn!.

Step 1: *Launch* **SpotOn! Flexo** and *click* the **Activate** button on the Activation window.

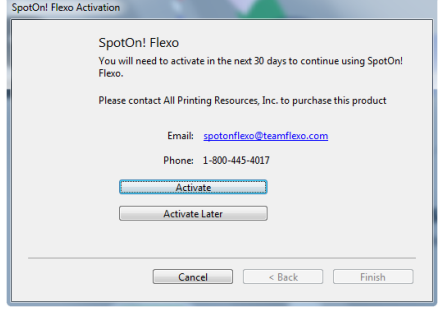

Step 2: *Enter* the **Product Key** and *click* **Activate**.

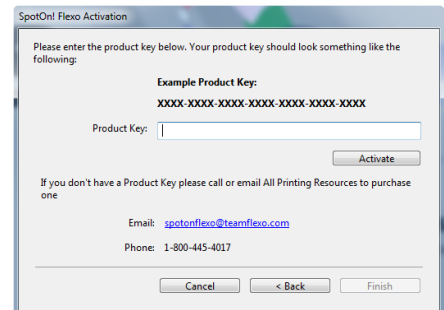

Step 3: This window will appear if the activation is successful. *Click* **Finish** to complete the activation process.

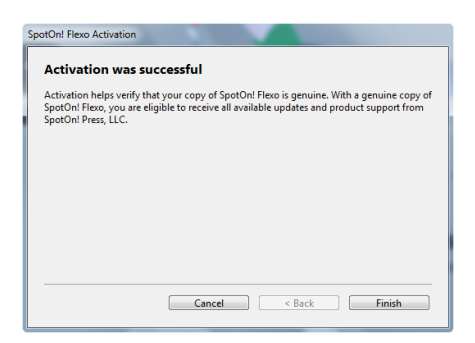

### OFFLINE ACTIVATION STEPS

#### WINDOWS and MAC  $A$

#### IMPORTANT NOTICE:

Offline activation is a two part process. It requires an **Activation Request** file be e-mailed to *activation@spotonpress.com*. A reply will be e-mailed back with an **Activation Response** file that will be used to finish the activation process. Make sure a **Product Key** is available to activate SpotOn!.

 $6 - 10 + 5$ 

Step 1: *Launch* **SpotOn! Flexo** and *click* the **Activate** button on the Activation window.

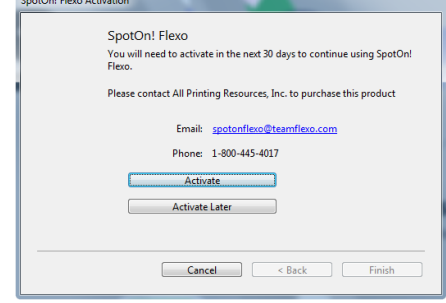

Step 2: *Enter* the **Product Key** and *click* **Activate**.

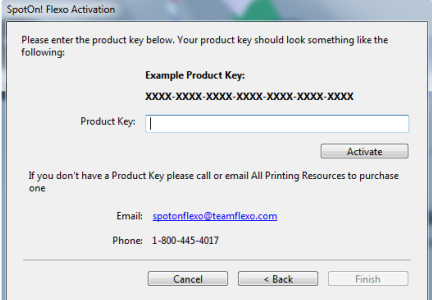

Step 3: This window will appear if the computer is not connected to the internet. *Click* **Activate Manually** to start the offline activation process.

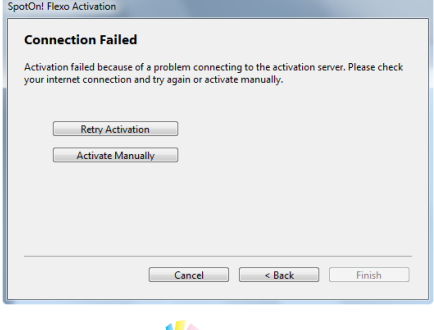

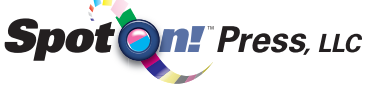

Step 4: *Click* **Create Request File** to save the SpotOn! Activation Request file.

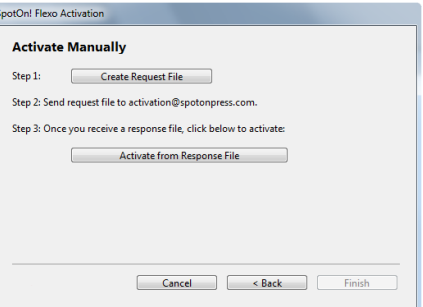

- Step 5: *Click* **Save** to save the SpotOn! Activation Request file where it can be copied to a another computer and emailed to *activation@spotonpress.com*. A reply will be emailed back with an **ActivationResponse.xml** file to finish the activation process.
- Step 6: *Copy* the **ActivationResponse.xml** file to the SpotOn! Flexo computer and *click* **Activate from Response File** to continue the activation process.

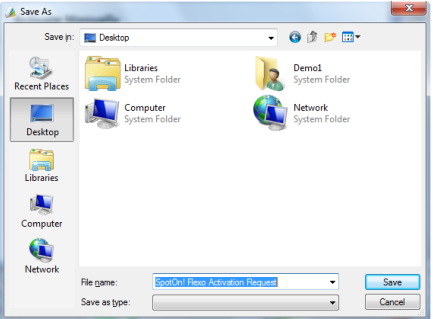

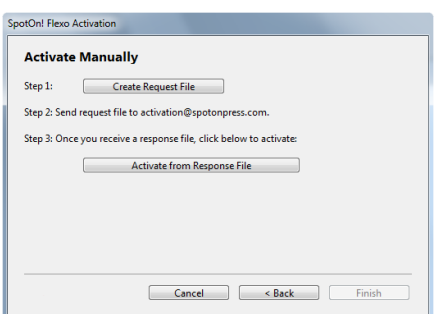

Step 7: *Find* the **ActivationResponse. xml** file and *click* **Open**.

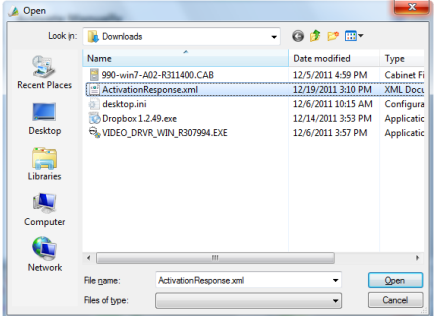

## Contact Information

If you require technical support, please e-mail us at: support@spotonpress.com

**US & Canada Other Countries**

Tel.: 503-226-7598 Contact your local dealer Fax: 503-226-7892 E-mail: support@spotonpress.com

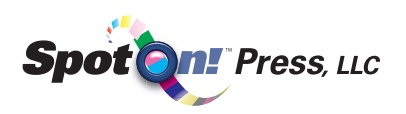